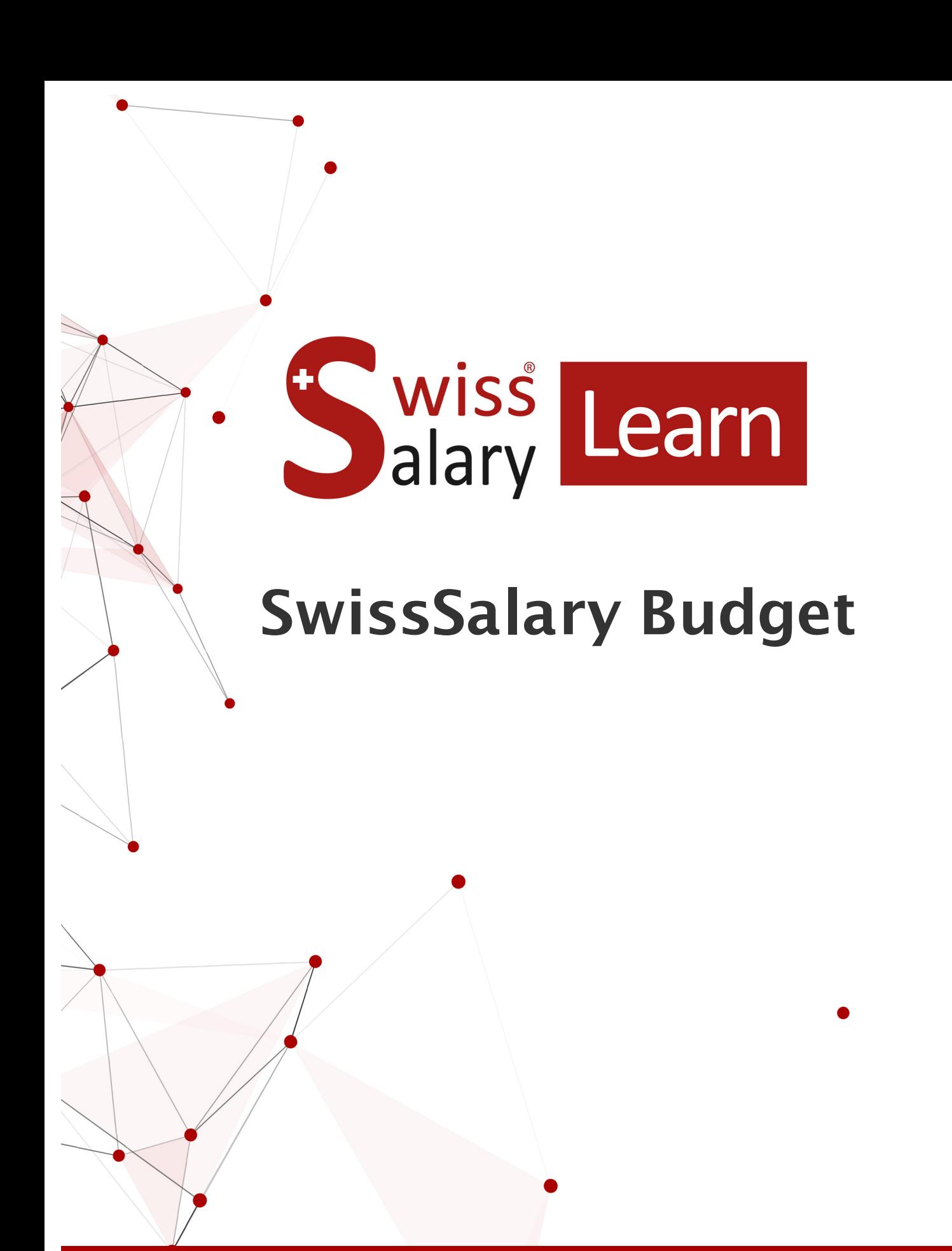

Date: More information: 18.08.2023 [docs.swisssalary.ch](https://docs.swisssalary.ch/) wiss<br>alary

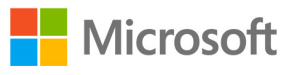

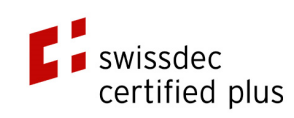

# **Legal information**

SwissSalary Ltd. reserves all rights in this document.

No portion of this work may be reproduced in any form or by any means, graphical, electronic or mechanical, including copying, recording, or by any information storage and retrieval systems, without the express written consent of SwissSalary Ltd.

SwissSalary Ltd. retains all intellectual property rights it is entitled to, in particular all patent, design, copyright, name and company rights and the rights to its knowhow.

Although all precautions have been taken during the creation of this document, SwissSalary Ltd. assumes no liability for errors, omissions or damage that may result from the use of the information contained in this document or from the use of the programs and source code. In no event shall SwissSalary Ltd. be liable for any loss of profit or other commercial damage caused or alleged to have been caused directly or indirectly by this document.

#### **copyright 1998 - 2023 Swisssalary Ltd.**

Date of change: 18.08.2023

#### **Legal Notice**

SwissSalary AG (SwissSalary Ltd.) Bernstrasse 28 CH-3322 Urtenen-Schönbühl **Schweiz** 

[support@swisssalary.ch](mailto:support@swisssalary.ch) [swisssalary.ch](https://swisssalary.ch/) Phone: +41 (0)31 950 07 77

#### **Social media**

**[Twitter](https://twitter.com/swisssalary) [Xing](https://www.xing.com/companies/swisssalaryltd.) [LinkedIn](https://www.linkedin.com/company/3851531)** [Instagram](https://www.instagram.com/swisssalary.ltd/) [Facebook](https://www.facebook.com/swisssalary.ch) [Youtube](https://www.youtube.com/channel/UCuKQoCXAYg5ImInBh602zFA)

**Certification**

[Swissdec](https://www.swissdec.ch/de/zertifizierte-software-hersteller/)

# **Index**

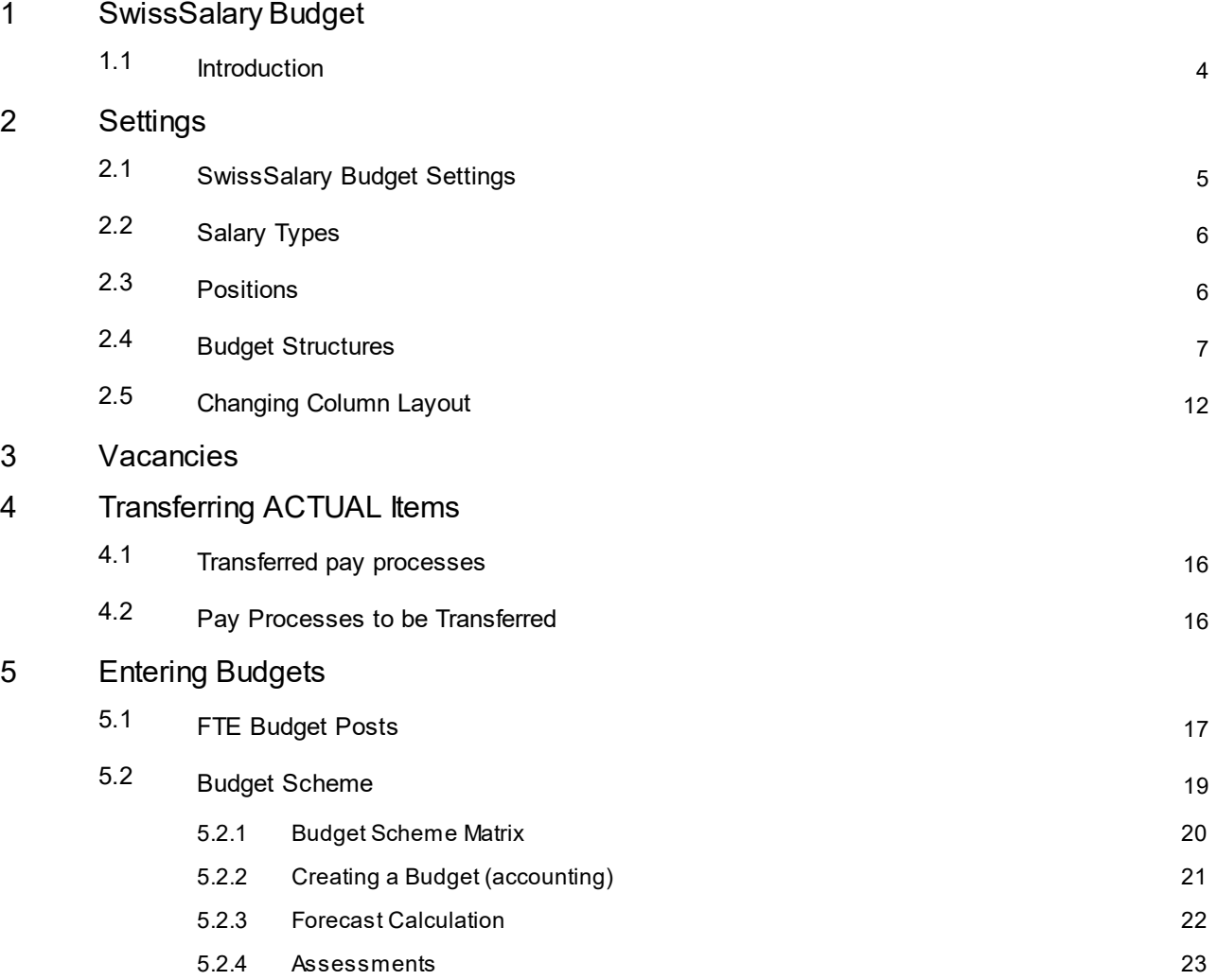

## <span id="page-3-0"></span>**1 SwissSalary Budget**

With the help of the SwissSalary Budget® module, you can create wage budget in FTE and/or in Amounts as well as calculate forecasts. Different versions can be created for each budget or forecast. In addition, you have the option to compare the target and actual numbers in an assessment and determine the deviations. The SwissSalary Budget® module is available starting from Microsoft Dynamics NAV 2013 and SwissSalary Update 5053.000 and later.

#### <span id="page-3-1"></span>**1.1 Introduction**

- 1. The first thing to decide is the way the budget is to be built. This is because it needs to be set up in the Budget Structure. You have the following options:
- o By employees: the costs can be generated and assessed for each individual employee.
- o By cost centers: the costs or the FTE can be generated and assessed per cost center.
- o By departments: the costs or the FTE can be generated and assessed per department.
- o By positions: the costs or the FTE can be generated and assessed per position.
- o By workplaces: the costs or the FTE can be generated and assessed per workplace.

2. An FTE budget (posts) is usually created by cost center, department, etc. A budget in amounts is rather entered at the employee level.

In addition, at least one column layout must be defined. You decide in column layouts which column should display relevant costs (monthly wage, social security costs, flatrate expenses, etc.).

3. If you want to budget costs for employees not yet registered as employees in SwissSalary, you can create "Vacancies".

# <span id="page-4-0"></span>**2 Settings**

Before you can create budgets or forecast, some settings need to be made.

#### <span id="page-4-1"></span>**2.1 SwissSalary Budget Settings**

By going to Departments, "SwissSalary Budget" module administration, you will find "Budget Settings" with the following fields:

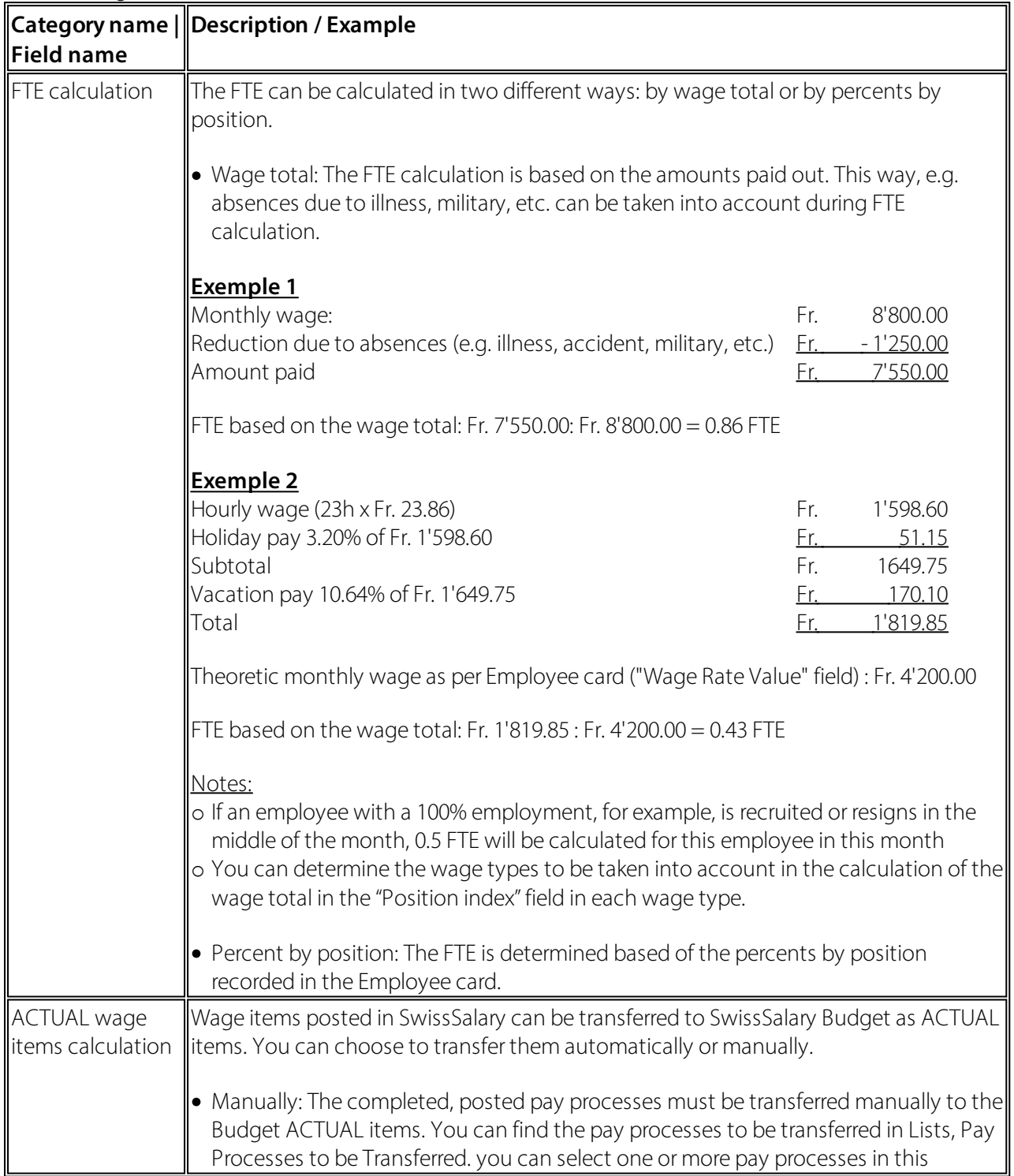

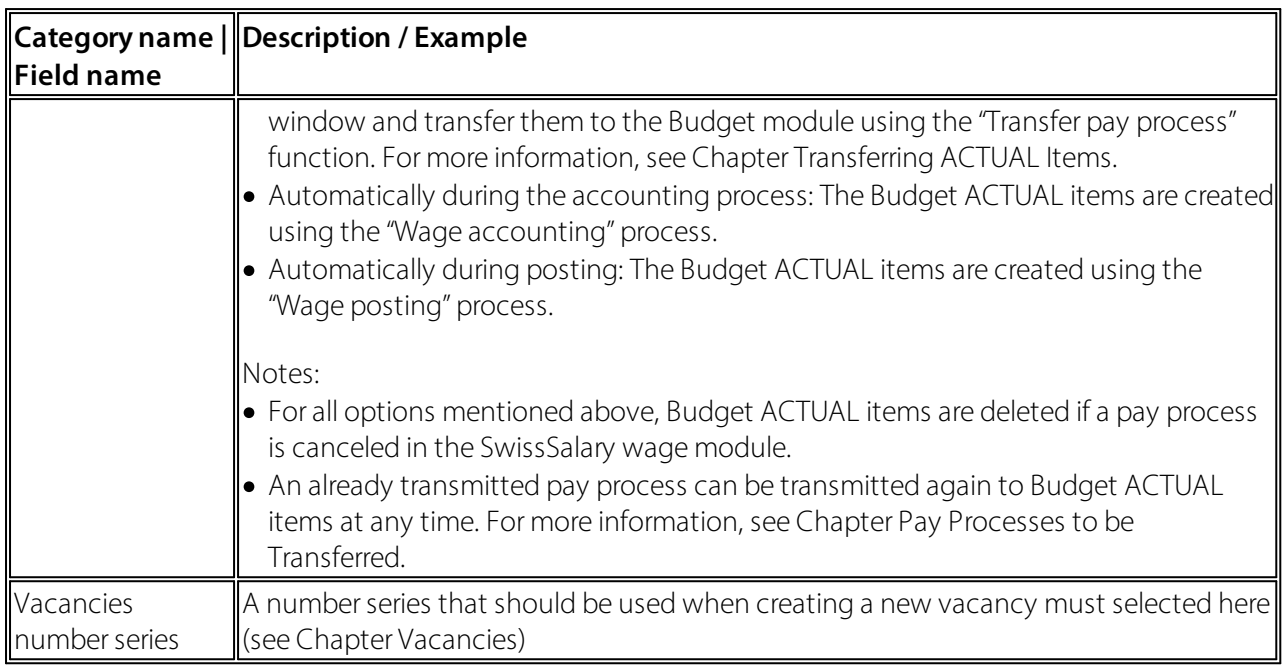

## <span id="page-5-0"></span>**2.2 Salary Types**

This setting is relevant if you have set up FTE calculation in SwissSalary Budget Settings to "Wage total". In SwissSalary wage types in the "Absences" tab, "Position index" field, you can determine the wage types to be included in the calculation of wage total.

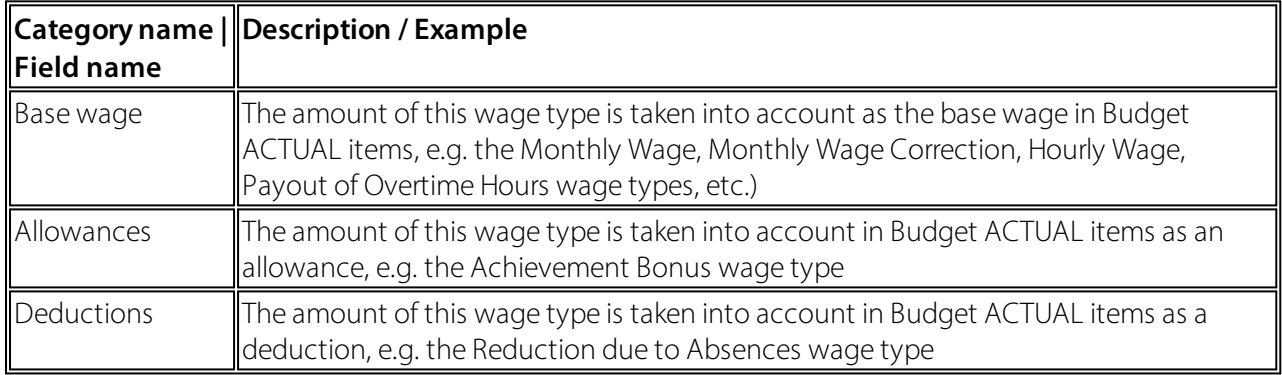

#### <span id="page-5-1"></span>**2.3 Positions**

If you want to prepare the budget by positions, you can define positions in the administration under the "Positions" menu item.A position can be set up with different criteria (e.g., role, department, etc.). When creating ACTUAL budget items, these settings are compared to the criteria assigned to the employees in SwissSalary. If the criteria of the position and the employees match, the corresponding position is as-signed to the ACTUAL budget item. You will see the following fields in the "Positions":

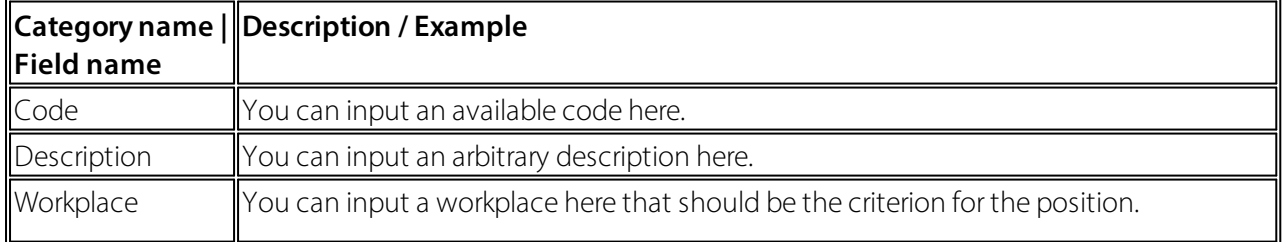

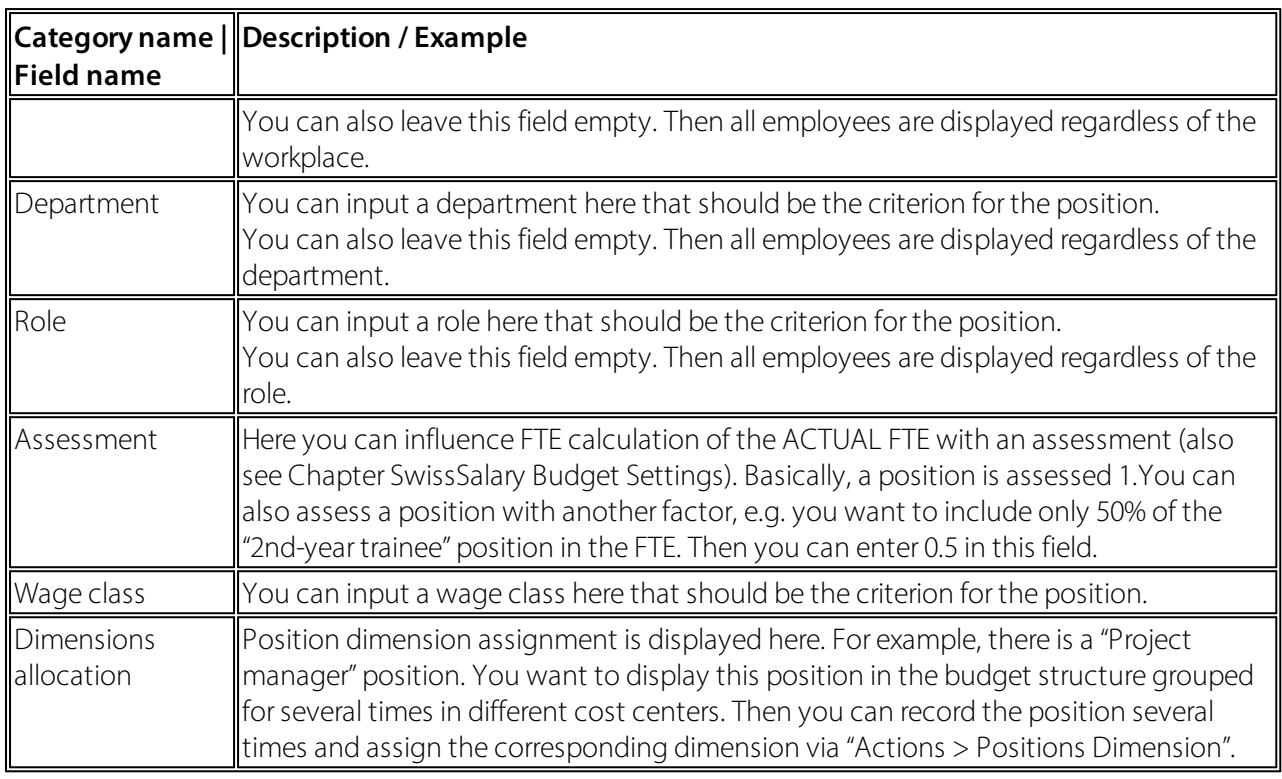

Note: Please note that when the pay process is transferred from SwissSalary to SwissSalary Budget, the position with different criteria must be defined prior to the transfer. Otherwise, the posted wage items cannot be assigned and are therefore not included in the assessment. If you need to define a new posi-tion, a pay process can be retransferred at any time. For more information, see Chapter Transferring ACTUAL Items.

You will find the following functions under "Actions" in the Positions ribbon:

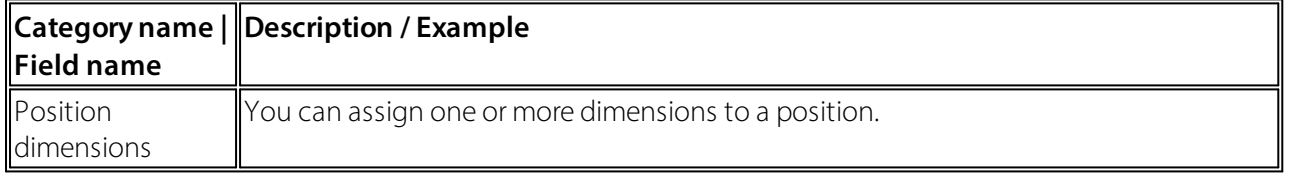

#### <span id="page-6-0"></span>**2.4 Budget Structures**

You will find "Budget structures" in lists. You can use budget structures to determine the form the budget is made and/or evaluated. You have the possibility to create the structures positions, employees, departments, etc. A budget structure can look like this:

Budget structure on the employee level:

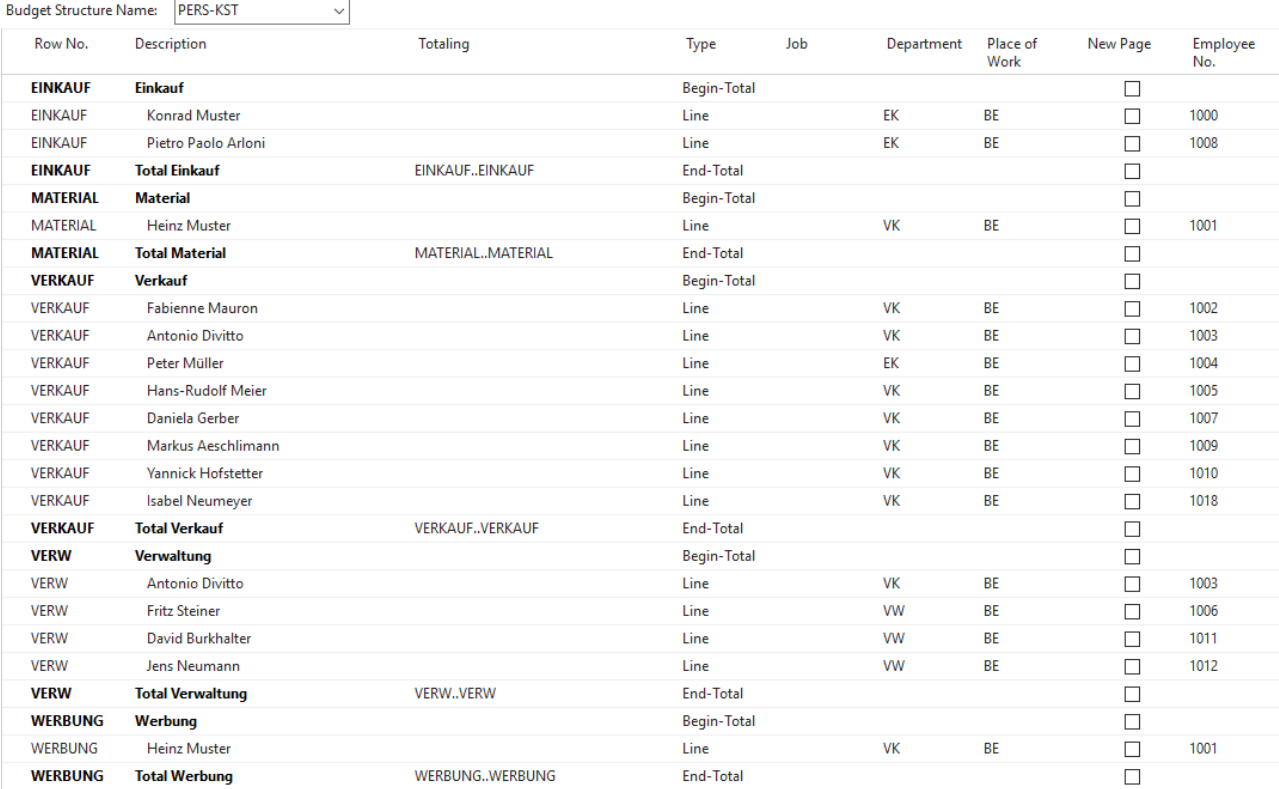

#### Budget structure by positions:

 $\checkmark$ 

Budget Structure Name: STELLEN

| Row No. | Description                  | Totaling | Type        | Job             | Department | Place of<br>Work | New Page                 |
|---------|------------------------------|----------|-------------|-----------------|------------|------------------|--------------------------|
| 1000    | <b>Einkauf</b>               |          | Begin-Total |                 |            |                  |                          |
| 1005    | Abteilungsleiter/in Einkauf  |          | Line        | AL-EIN          | EK         | <b>BE</b>        | H                        |
| 1010    | Assistent/in Verkauf         |          | Line        | <b>ASSIST</b>   | VK         | <b>BE</b>        |                          |
| 1020    | <b>Aushilfen Einkauf</b>     |          | Line        | <b>AUS-EIN</b>  | EK         | <b>BE</b>        |                          |
| 1030    | Sachbearbeiter/in Einkauf    |          | Line        | SACH-EIN        | EK         | BE               |                          |
| 1099    | <b>Total Einkauf</b>         | 10001099 | End-Total   |                 |            |                  |                          |
| 2000    | <b>Verkauf</b>               |          | Begin-Total |                 |            |                  |                          |
| 2010    | Abteilungsleiter/in Verkauf  |          | Line        | AL-VER          | <b>VK</b>  | <b>BE</b>        |                          |
| 2020    | Aushilfen Verkauf            |          | Line        | <b>AUS-VER</b>  | VK         | <b>BE</b>        |                          |
| 2030    | Sachbearbeiter/in Verkauf    |          | Line        | <b>SACH-VER</b> | VK         | <b>BE</b>        | $\overline{\phantom{a}}$ |
| 2099    | <b>Total Verkauf</b>         | 20002099 | End-Total   |                 |            |                  |                          |
| 3000    | Projekte                     |          | Begin-Total |                 |            |                  |                          |
| 3010    | Projektleiter/in             |          | Line        | PL              | <b>VK</b>  | BE               |                          |
| 3020    | Assistent/in Projekte        |          | Line        | <b>ASSIST</b>   | VK         | BE               |                          |
| 3099    | <b>Total Projekte</b>        | 30003099 | End-Total   |                 |            |                  |                          |
| 4000    | <b>Backoffice</b>            |          | Begin-Total |                 |            |                  |                          |
| 4010    | CEO                          |          | Line        | CEO             |            | <b>BE</b>        |                          |
| 4020    | Sachbearbeiter/in Verwaltung |          | Line        | SACH-VW         | <b>VW</b>  | <b>BE</b>        |                          |
| 4099    | <b>Total Backoffice</b>      | 40004099 | End-Total   |                 |            |                  |                          |

The following fields can be found in the "Budget Struktures" windows:

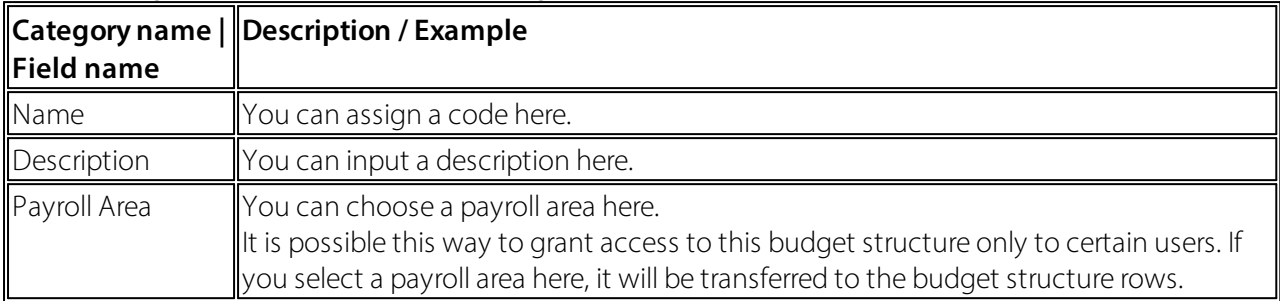

You can use "Edit structure" in the ribbon to create or edit the structure. A budget structure can be set up manually or using the "automatic" functions in the ribbon.

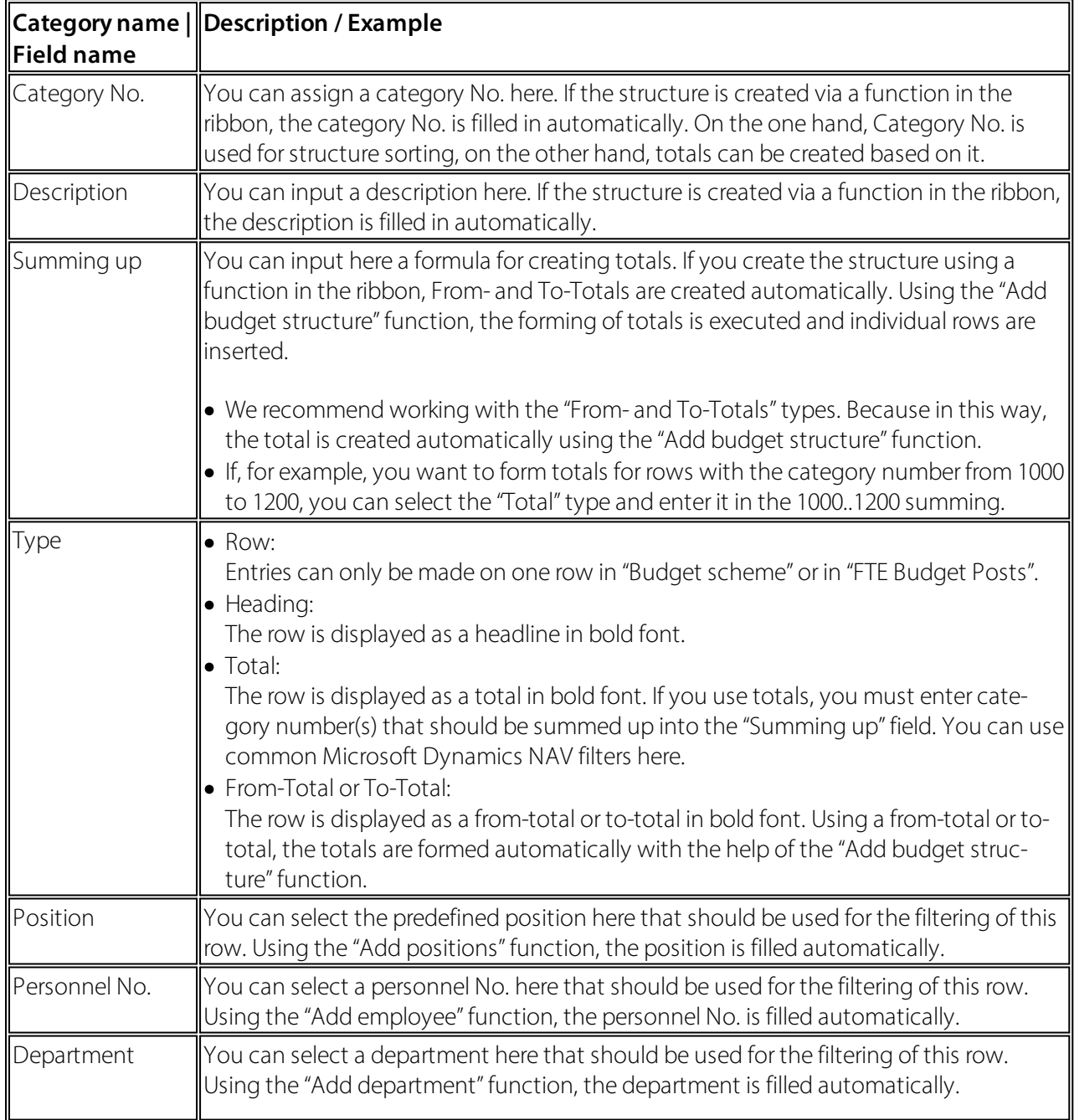

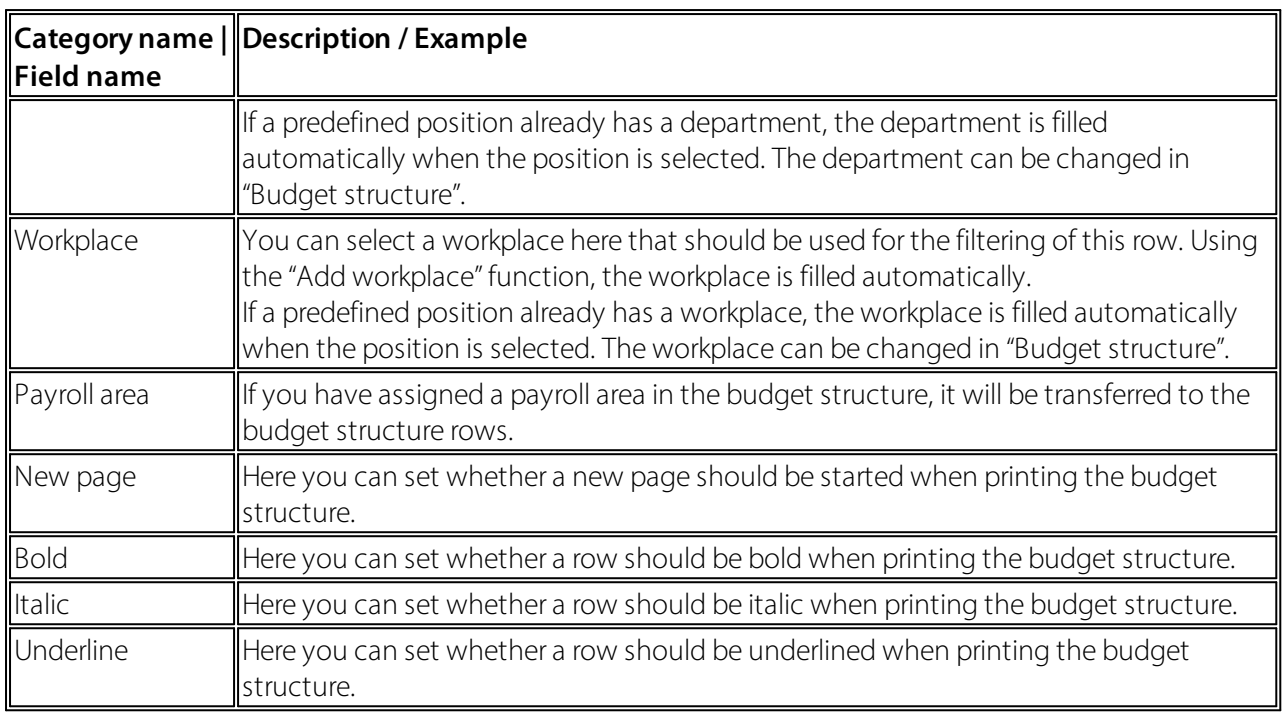

The "Start", "Actions", and "Navigate" tabs in the Budget structure ribbon have the following functions:

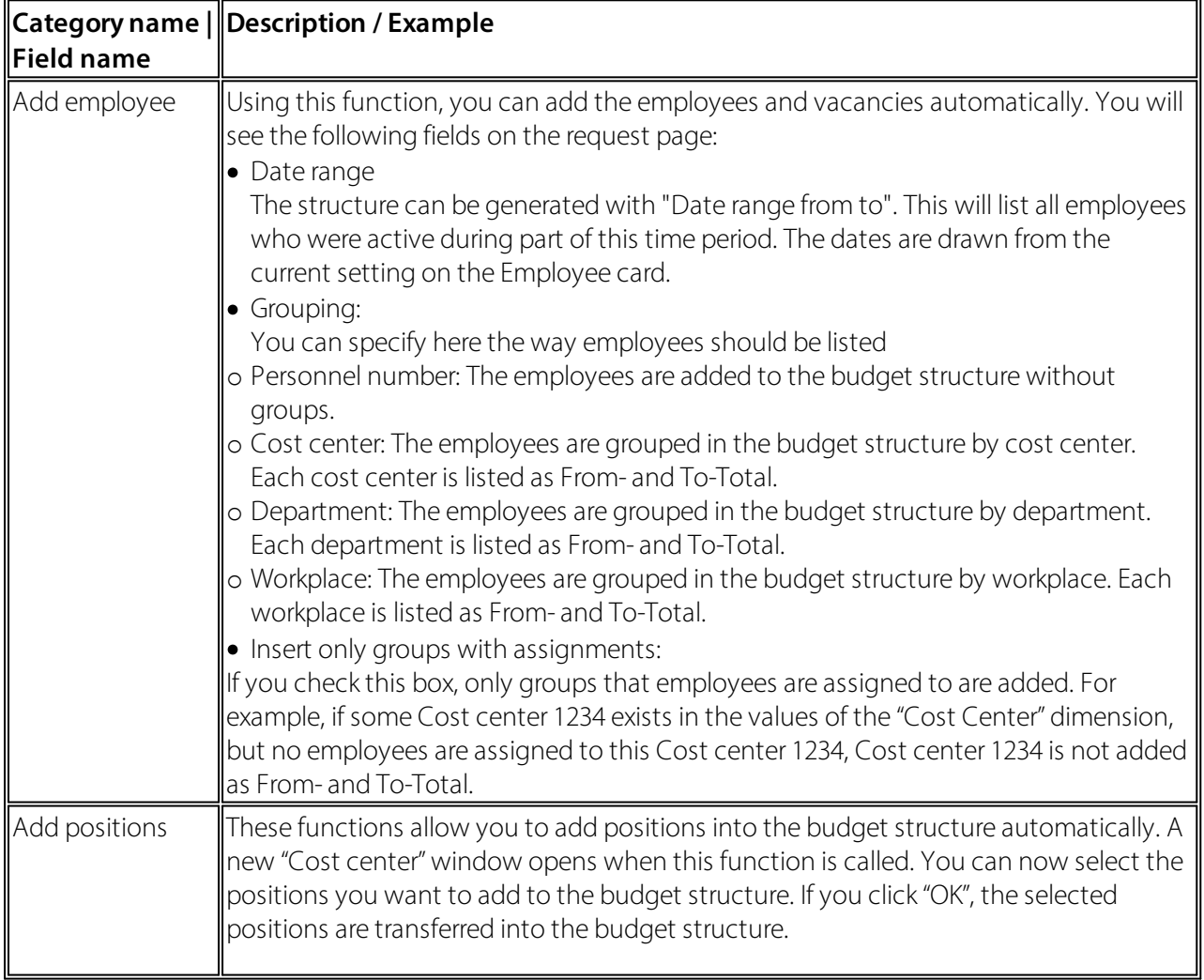

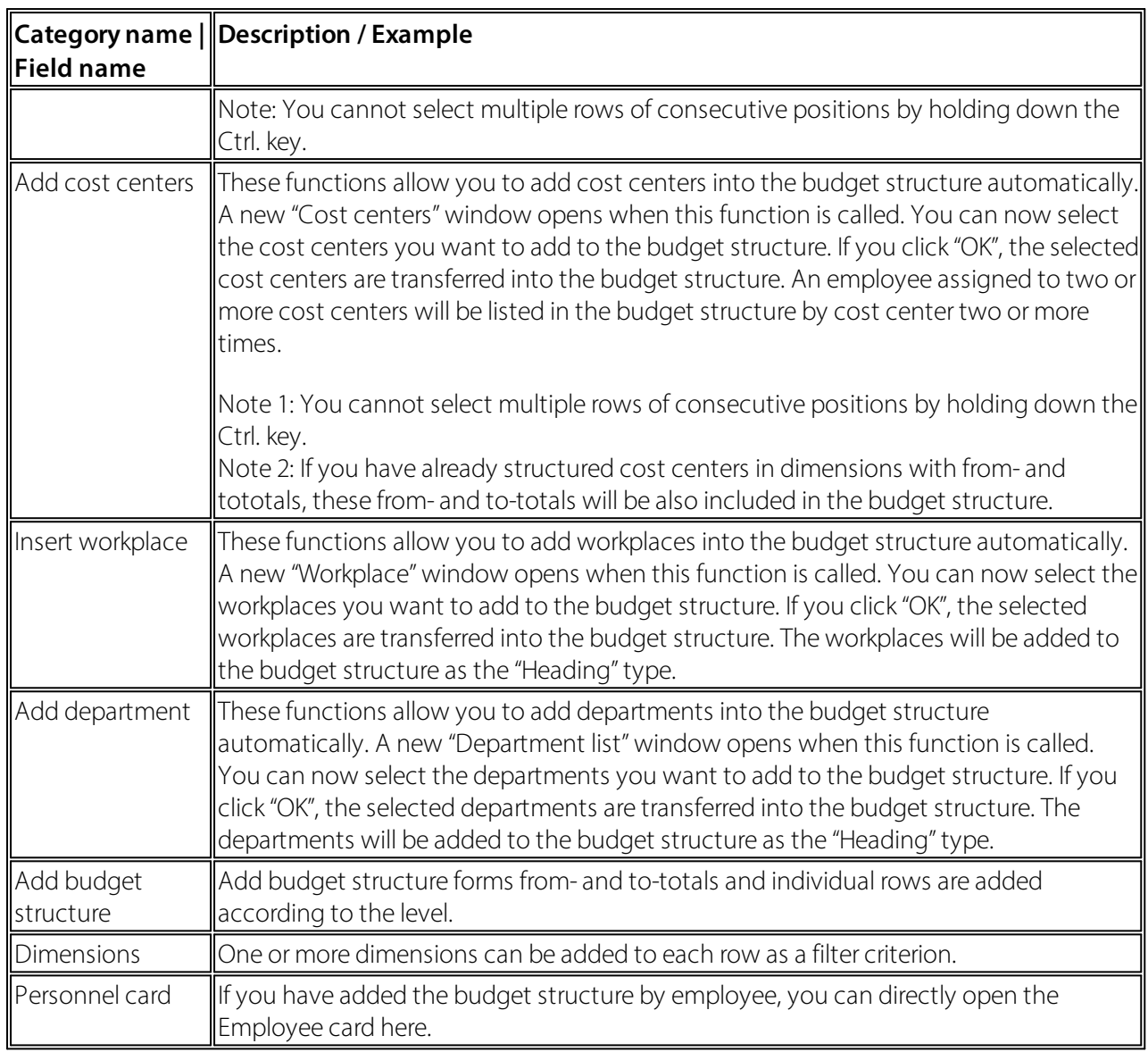

You can copy an existing budget structure to a new structure. When copying, you also have the option to copy budget items available in the source budget structure. To copy a budget structure, select the structure you want to copy and select "Copy" in the ribbon. A new window with the following fields opens.

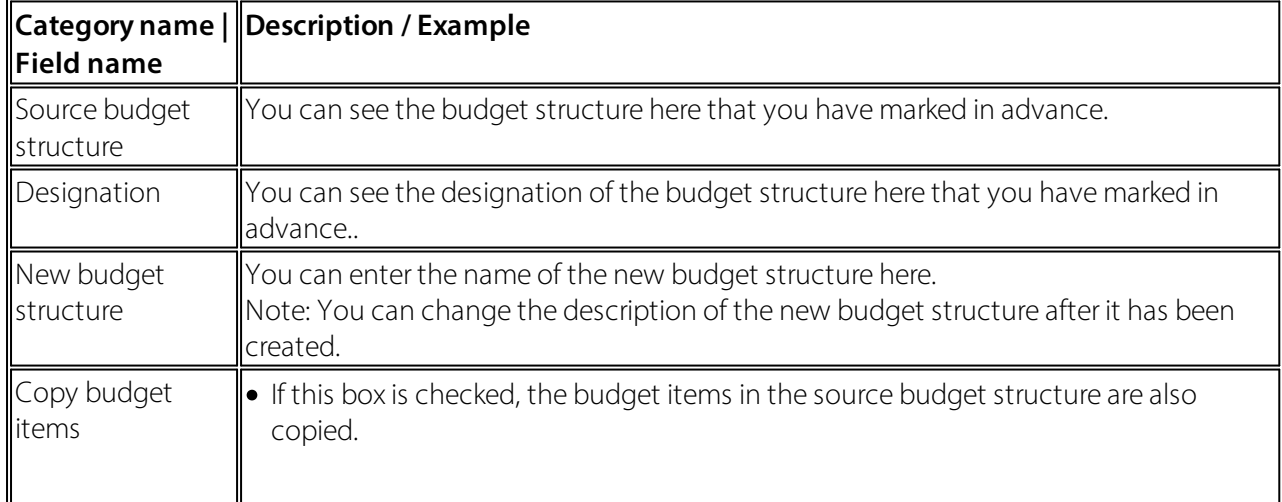

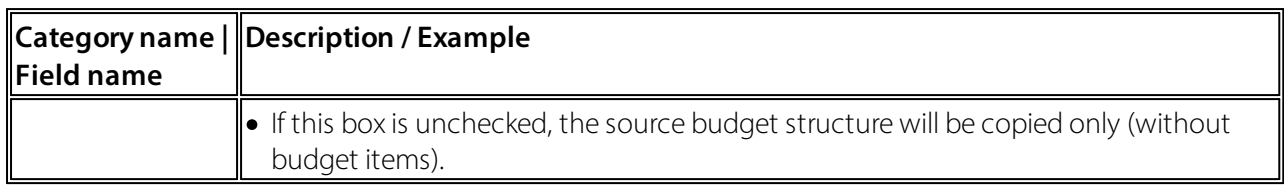

## <span id="page-11-0"></span>**2.5 Changing Column Layout**

Using different column layouts, you can analyze the ACTUAL and TARGET numbers with different views (columns) in the budget scheme. A column layout might look like this:

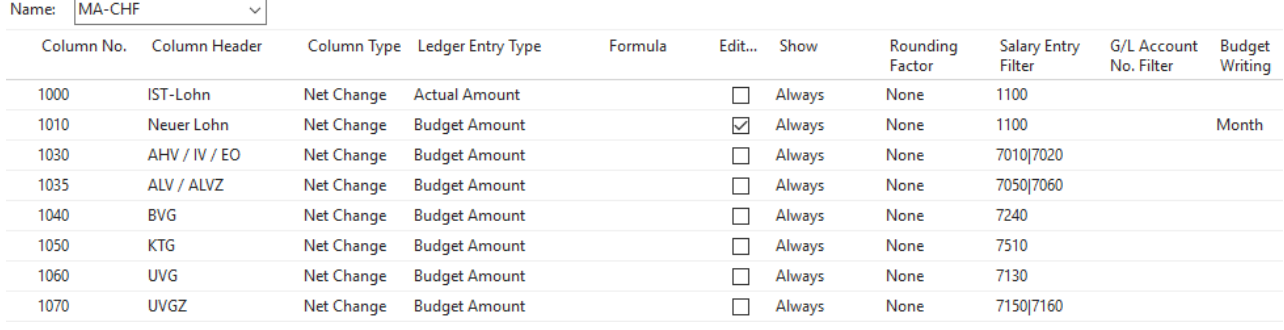

You can edit column layouts in "Budget scheme" in the ribbon under "Actions", "Edit column layout". You will see the following fields on the "Column layout" page:

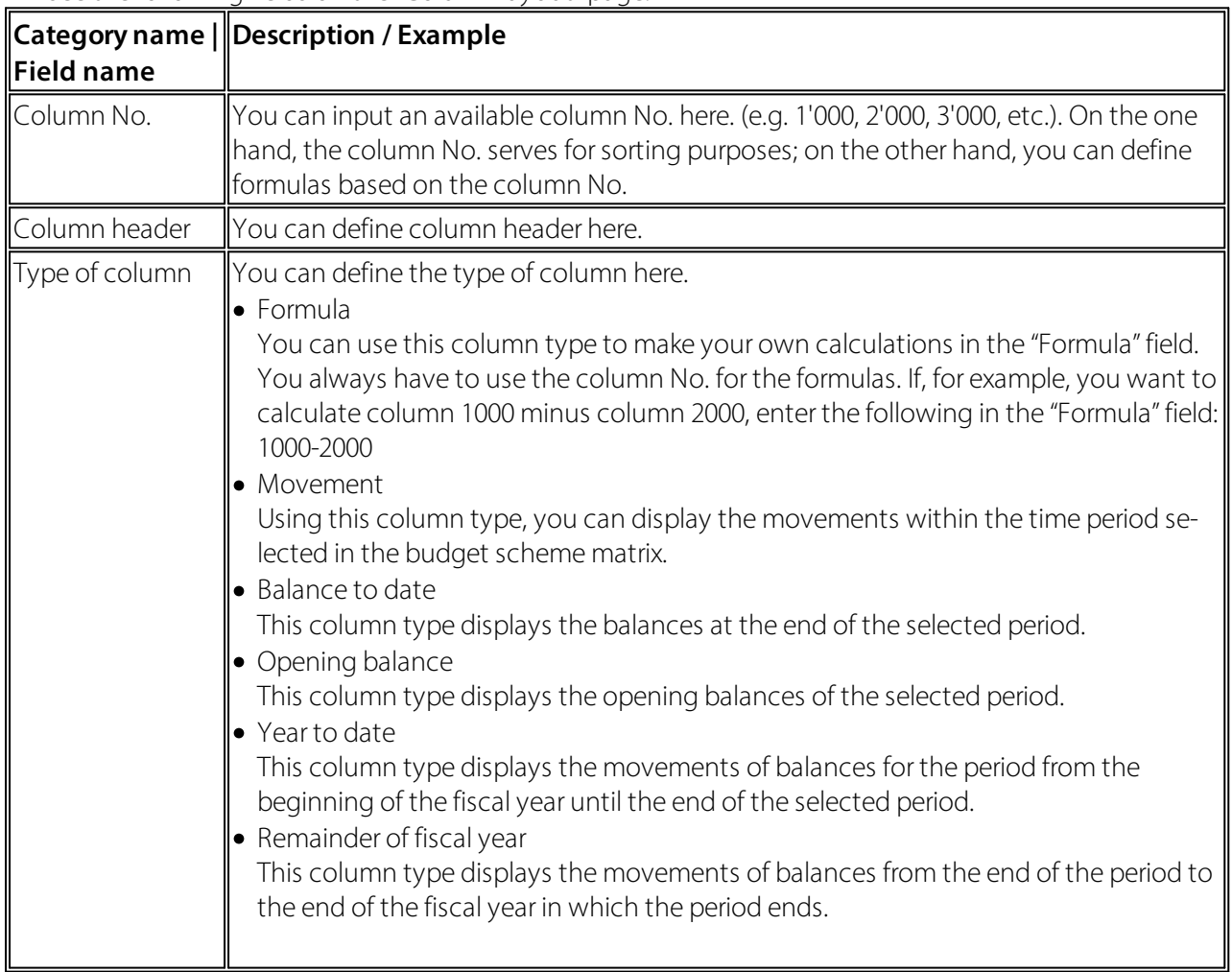

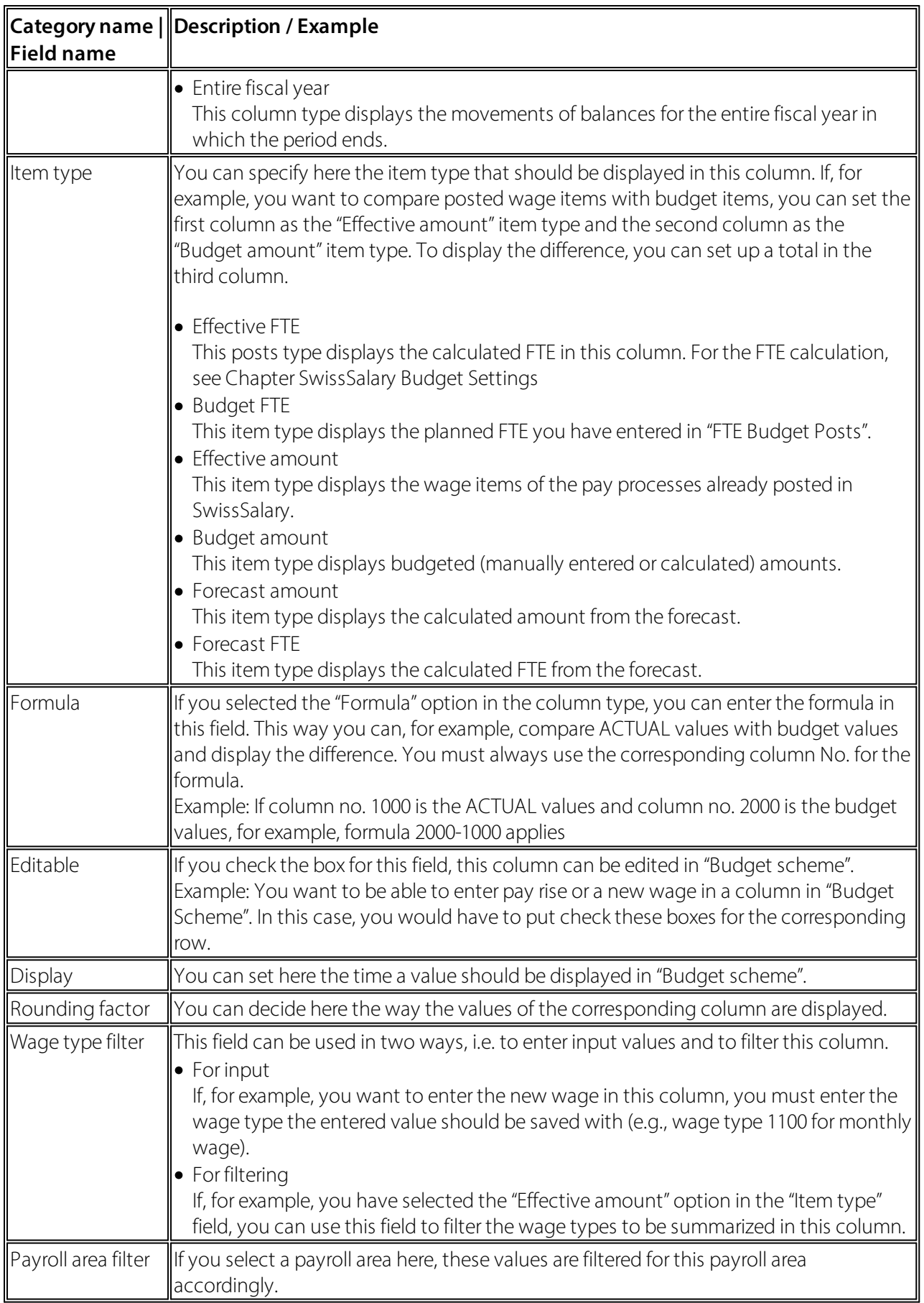

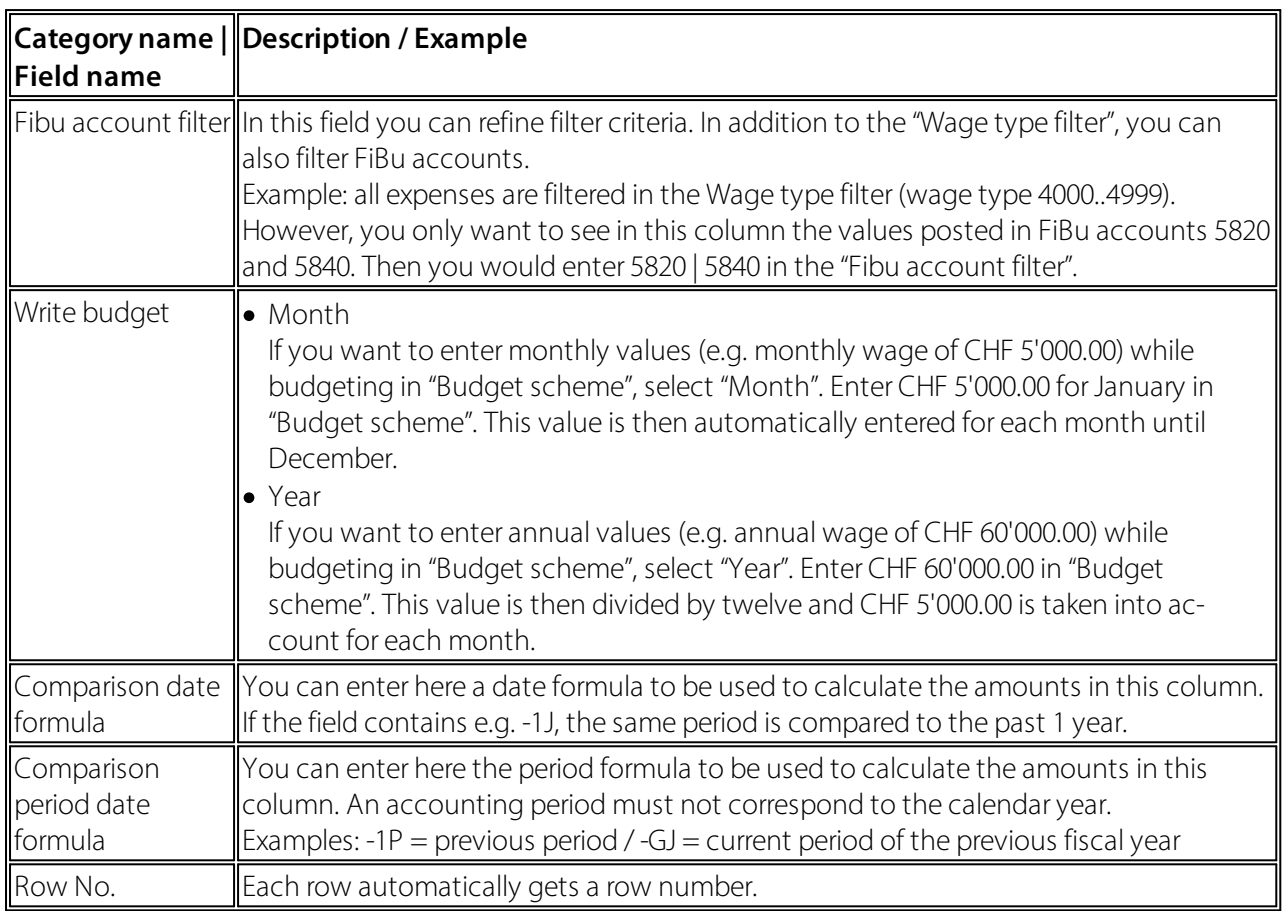

## <span id="page-14-0"></span>**3 Vacancies**

Vacancies are used to record persons not yet registered as personnel in SwissSalary. This way, you can also carry out budgeting for the employees to be hired. Vacancies card contains the same fields also available in the personnel card. However, we have reduced the number of fields in vacancies to be relevant to the recording of vacancies. You can also assign extra information to a vacancy like wage items, social security obligations and personnel dimensions. A new vacancy is recorded similar to the registration of a new employee in SwissSalary. A number series must be selected in the budget set-tings for the recording of vacancies.

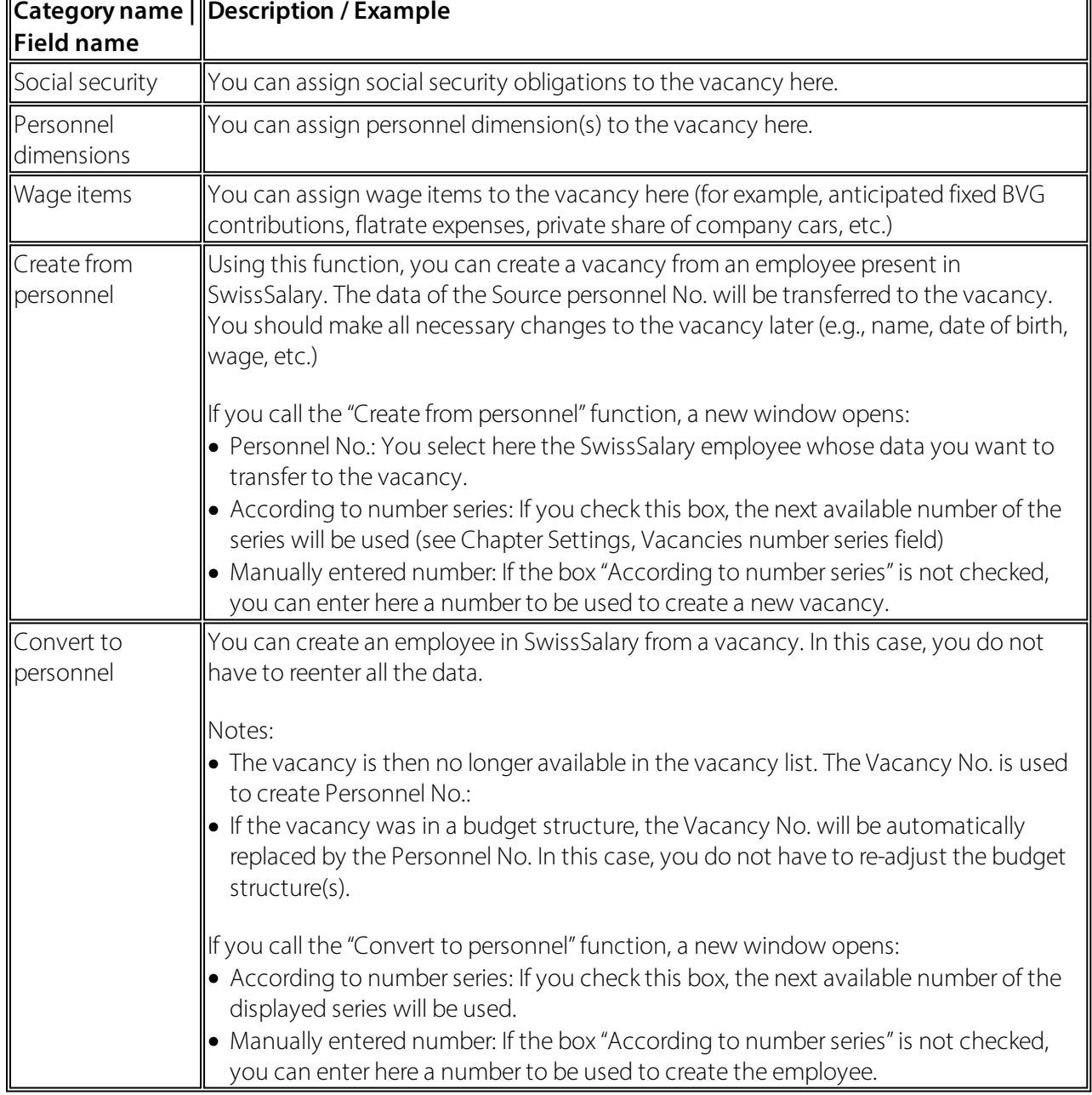

The "Start" and/or "Actions" tabs in the Vacancy ribbon have the following functions:

 $\overline{\mathbf{u}}$ 

# <span id="page-15-0"></span>**4 Transferring ACTUAL Items**

#### **4.1 Transferred pay processes**

You can retrieve the transferred pay processes via Departments, SwissSalary Budget. This list shows the pay processes already transferred from SwissSalary to SwissSalary Budget. You can use the "Re-transfer pay process" function to transfer an already transferred pay process to SwissSalary Budget again. This step may be necessary when creating and/or customizing a new budget structure. It may also be the case that pay processes have to be retransferred when new positions have been recorded. Since the posted wage items are assigned to a defined position at the time of transfer.

#### <span id="page-15-1"></span>**4.2 Pay Processes to be Transferred**

You will find the "Pay processes to be transferred" menu item in the lists under Departments, SwissSalary Budget. If the "ACTUAL budget items calculation" field is set to "Manual" in the budget settings, this window shows the pay processes that can be transferred from SwissSalary to SwissSalary Budget using the "Transfer pay process" function. By selecting different pay processes, you can transferseveral pay processes at the same time. As soon as you have transferred the pay process, the corresponding pay process is no longer in this list. The pay process now appears in the "Transferred pay processes" list. From there, the pay process can be retransferred at any time.

# <span id="page-16-0"></span>**5 Entering Budgets**

Budgets can be created in FTE and/or amounts. A FTE budget is entered in "FTE budget posts". You can enter the budget in amounts under "Budget scheme". Both input masks can be found under Lists in the "SwissSalary Budget" menu.

#### <span id="page-16-1"></span>**5.1 FTE Budget Posts**

You will find the "FTE budget posts" menu item under Lists. You can create and/or edit different budg-ets here. The "Posts" function in the ribbon opens the input mask with the following fields.

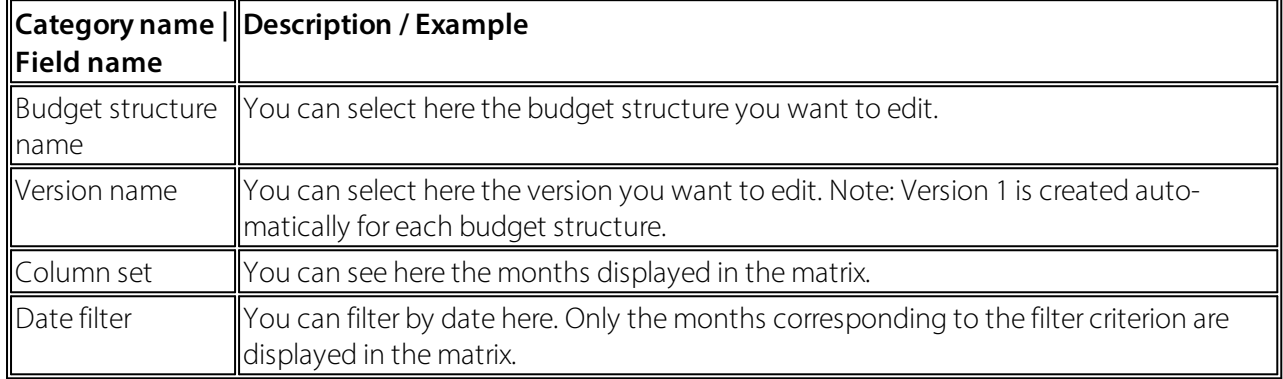

You can now enter the FTE posts in the matrix. A "Wage budget item" is created with each entry. If you overwrite an existing number, the difference is recorded in the "Wage budget items". You can always understand this way what changes have been made to FTE budget posts. When you click a cell in the matrix, the Assist button becomes active. By clicking it, you will see the detailed "Wage budget items".

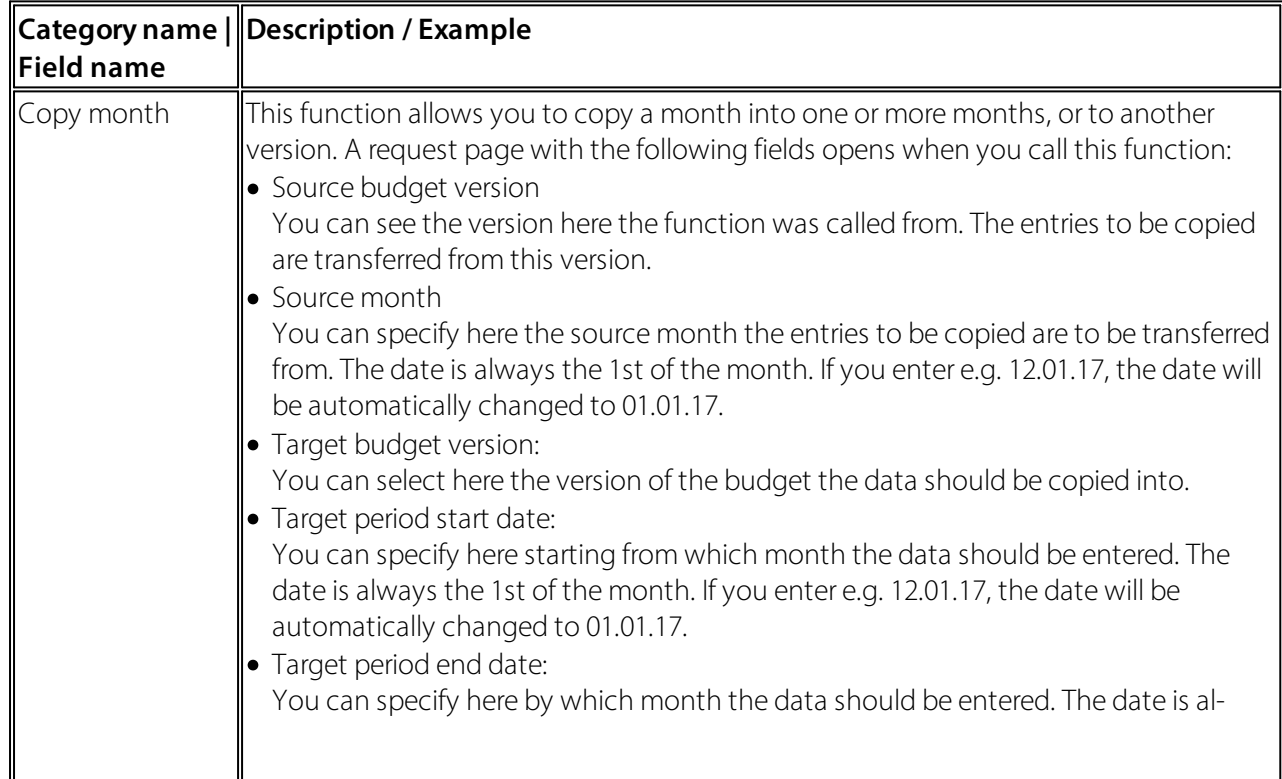

The "Start", "Actions", and "Navigate" tabs in the "FTE Budget Posts" ribbon have the following func-tions:

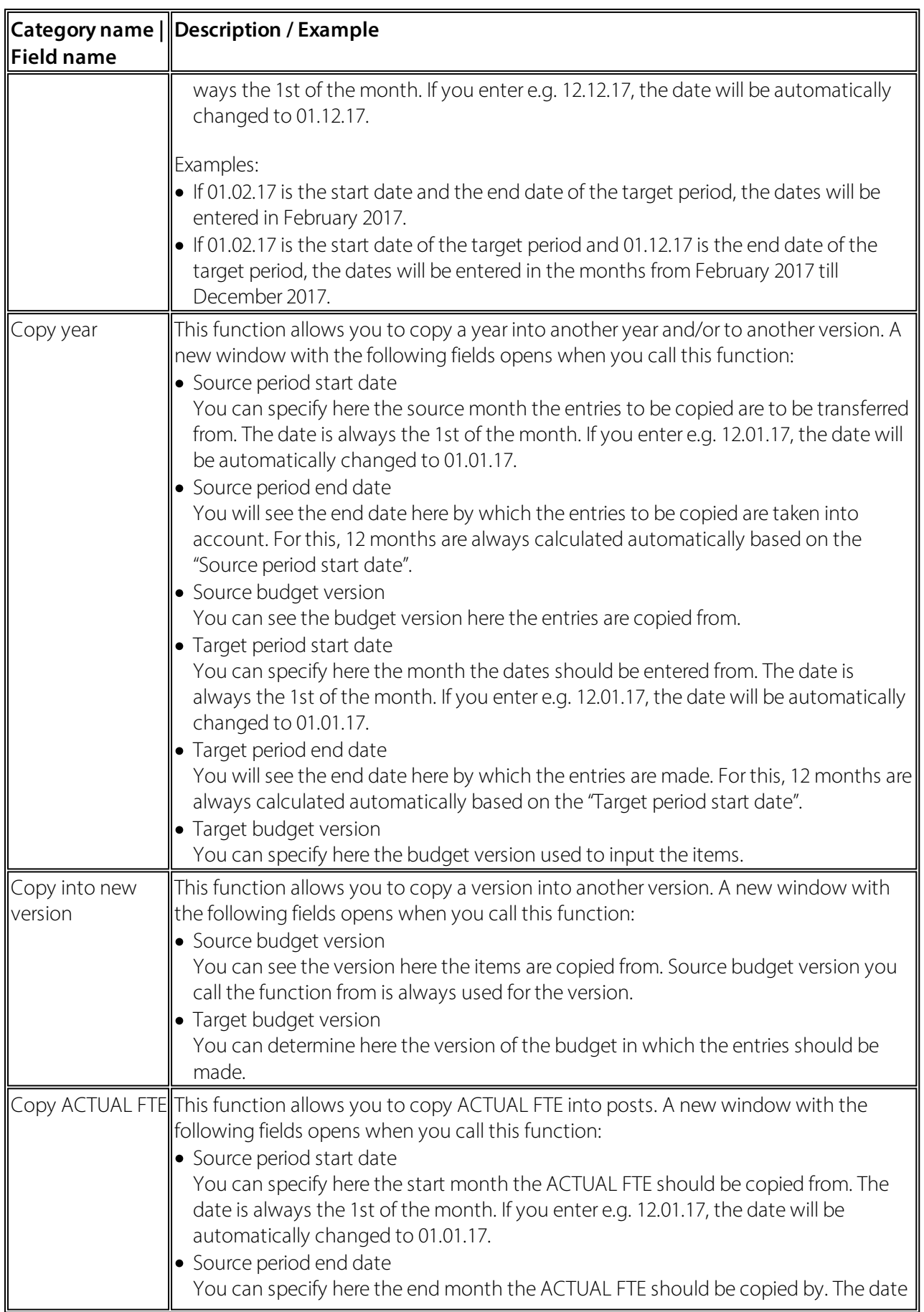

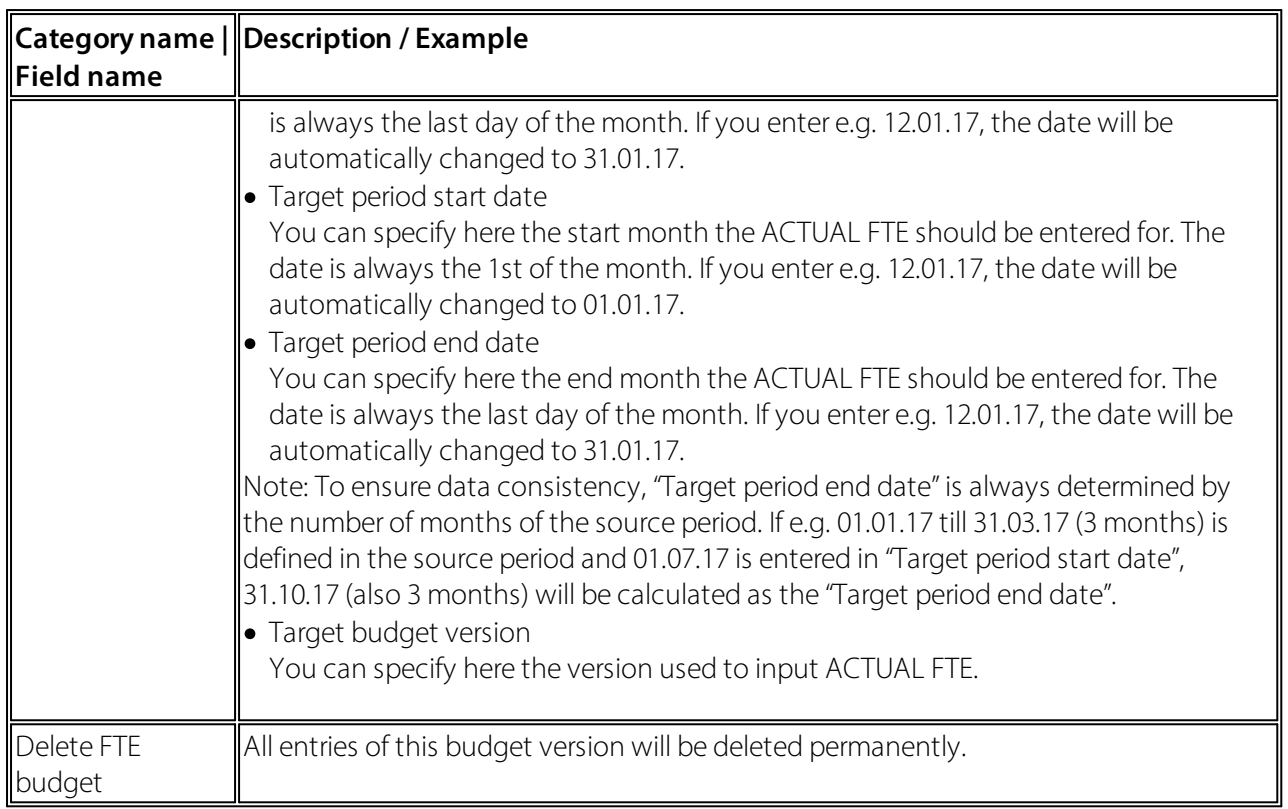

#### <span id="page-18-0"></span>**5.2 Budget Scheme**

On the one hand, the budget scheme allows you to compare the ACTUAL figures with the TARGET figures. On the other hand, budgets can also be created in amounts in the budget scheme. You can specify in the column layout whether a column should be editable in the budget scheme, e.g. to enter new wages or pay rise. You will find the "Budget scheme" menu item under Lists. You will see the following fields on this page:

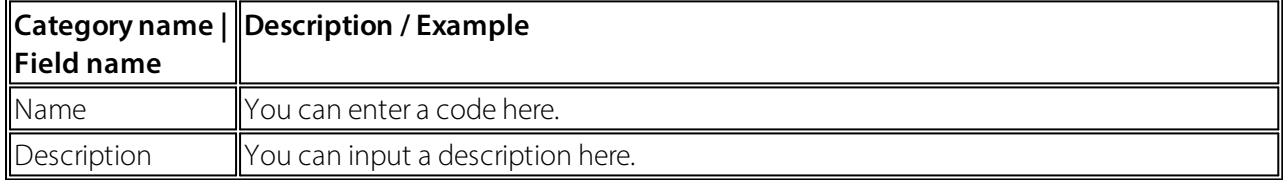

You will find the following functions in the "Start" or Actions ribbon in the "Budget scheme" list:

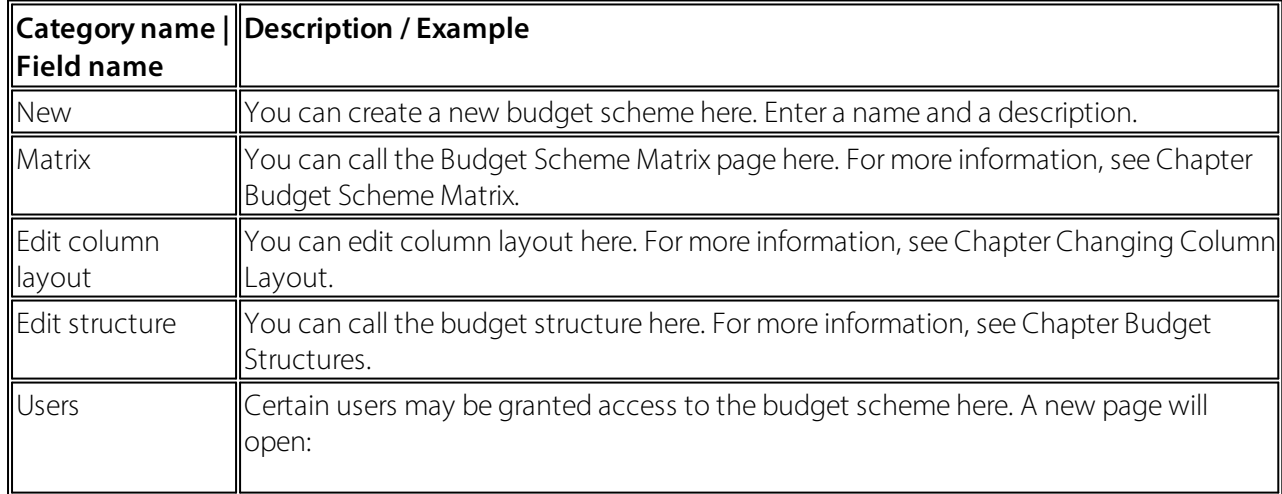

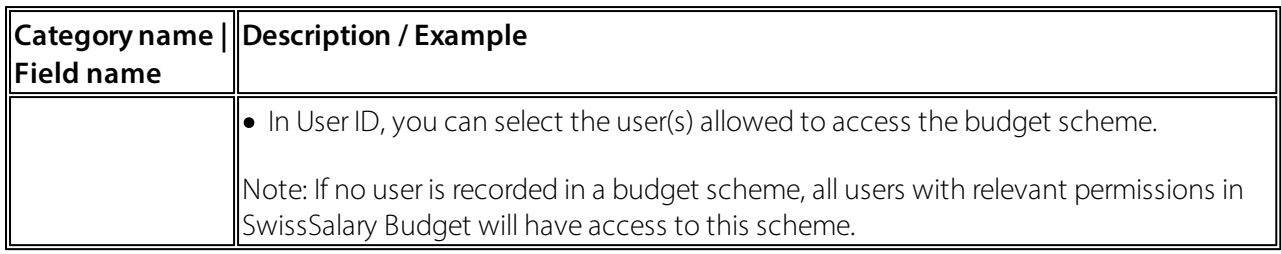

#### <span id="page-19-0"></span>**5.2.1 Budget Scheme Matrix**

The budget schema matrix serves three different purposes:

- · Create budget: manual input and calculated values like social security contributions
- · Create forecast: Calculated values
- · Assessments: for example, target/actual comparison

You will see the following fields in the upper area:

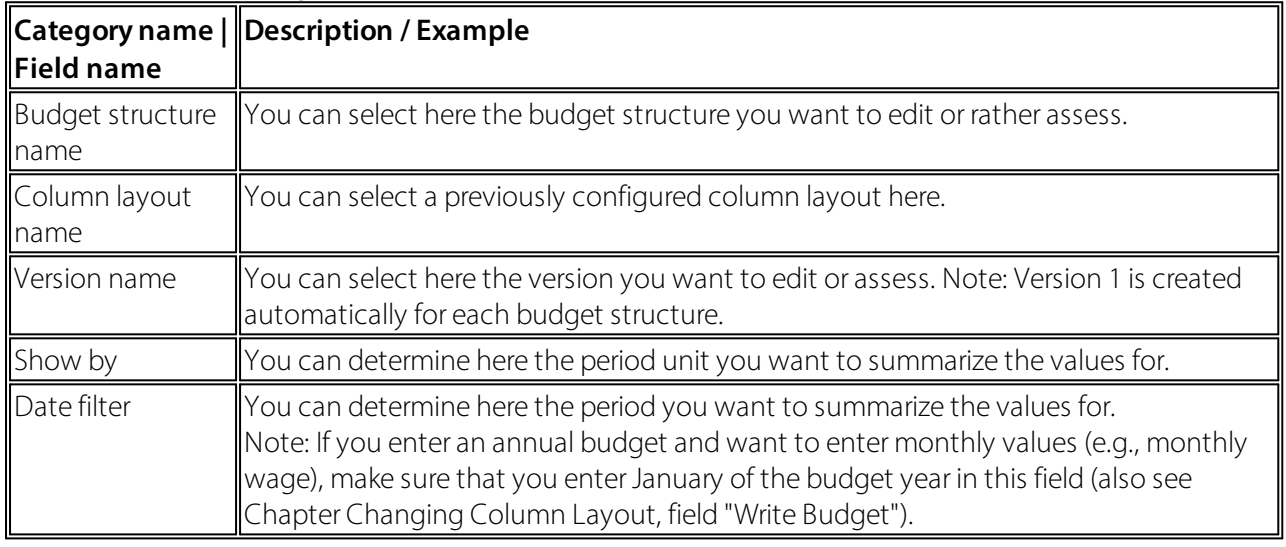

The "Start" and "Actions" tabs in the "Budget scheme matrix" ribbon have the following functions:

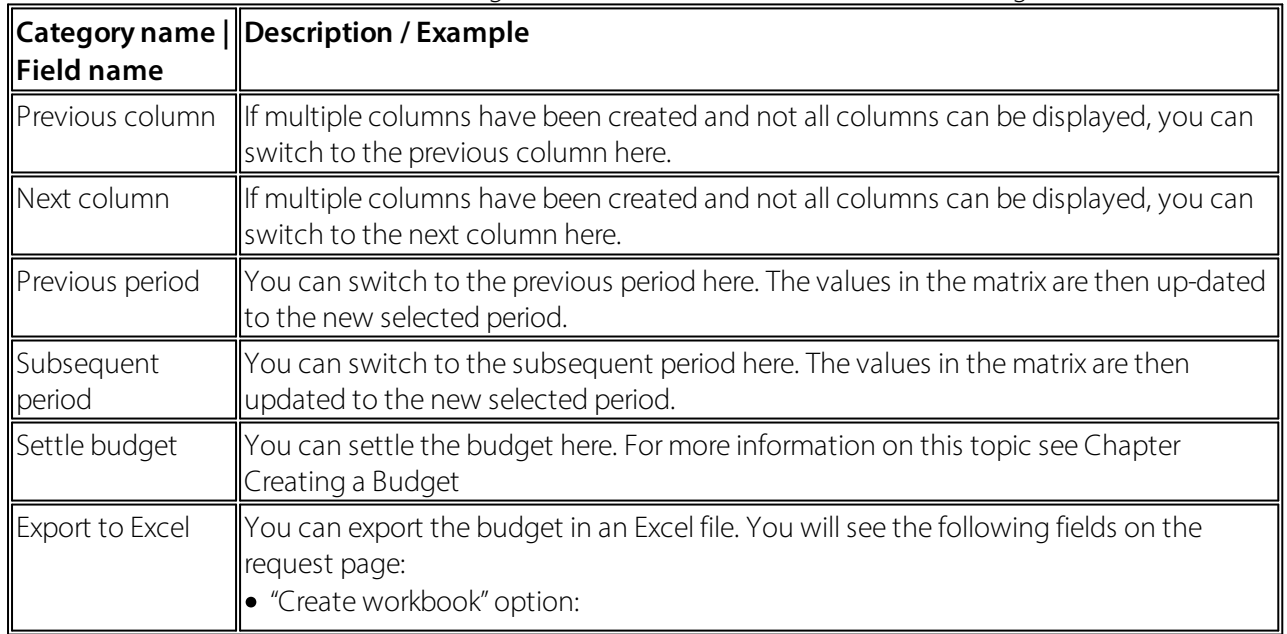

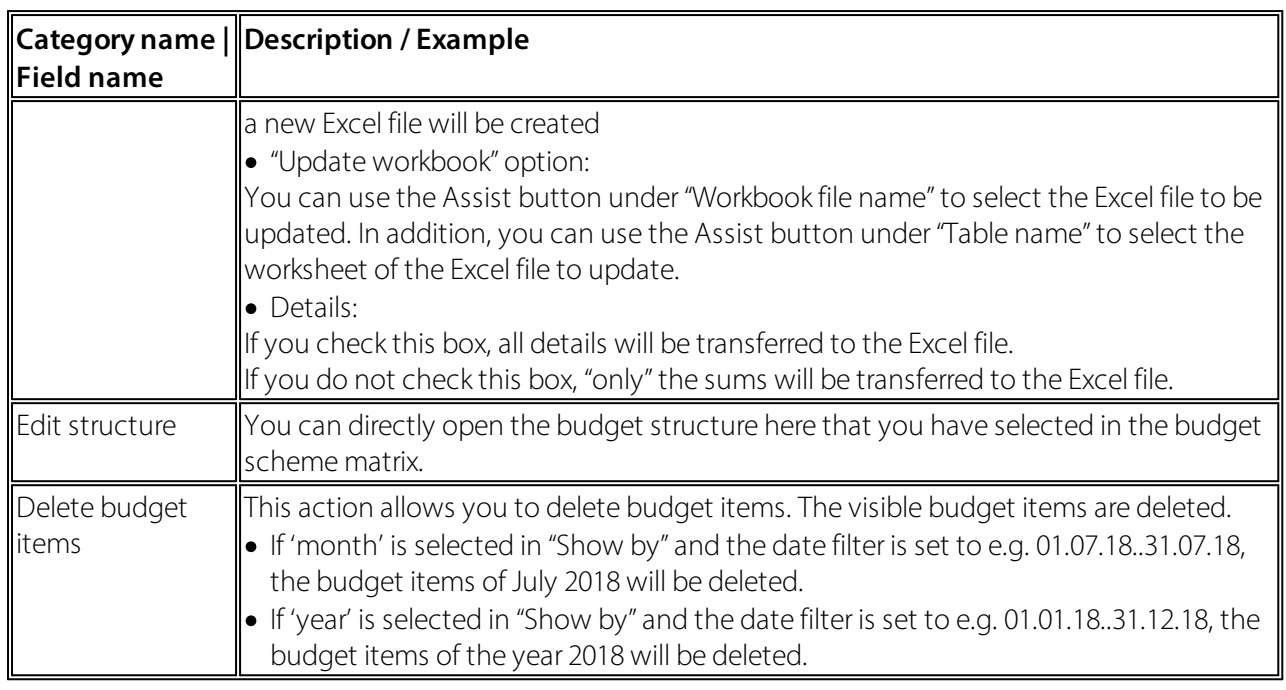

#### <span id="page-20-0"></span>**5.2.2 Creating a Budget (accounting)**

The prerequisite is that you have created a column layout in which you have defined a column in which manual entries can be made (Edit column layout, field "Editable"). This is the only way you can make manual entries in the budget scheme matrix. If you enter an annual budget and want to enter monthly values (e.g., monthly wage), make sure that you enter January of the budget year in the "Date filter" field (01.01.xx..31.01.xx).This way, the entered value (for example, CHF 5'000.00) is entered for each month until December of the corresponding year or until a possible date of resignation. You can enter budget wages in the column provided.

If an employee is only recruited during the budget year (for example, on 01.10.xx) and you enter the budget wage with the date filter for January, a message appears: Admission only on 01.10.xx. The value after October will be considered. The entered wage is not considered up to and including September. The budgeted wage will be taken into account for the respective employee starting from October.

· In case of recruitments and resignations during the month, pro rata calculation is carried out according to the wage type settings (field "Admission/resignation calculation" in the "Function" tab in the wage type).

· If you click the Assist button next to the entered value, the "Wage budget items" window opens. The changes in the input values are recorded here. If, for example, you first entered CHF 4'900.00 and then increase the value to CHF 5'000.00, a "Wage budget items" of CHF 100.00 will be created. This way you can understand the changes made.

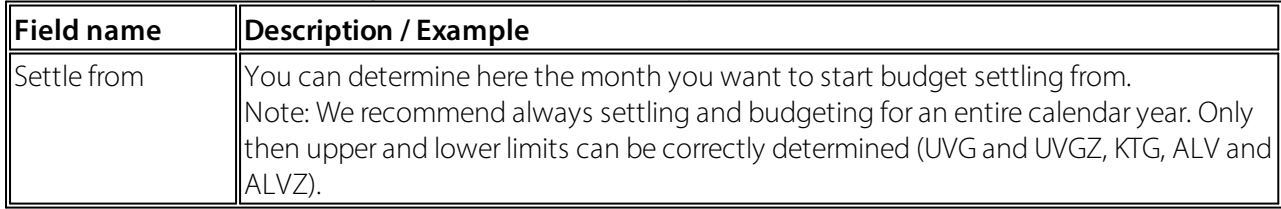

You can calculate the budget then. To do this, the "Calculate budget" function is available in the action pane. You will see the following fields in the window that just opened:

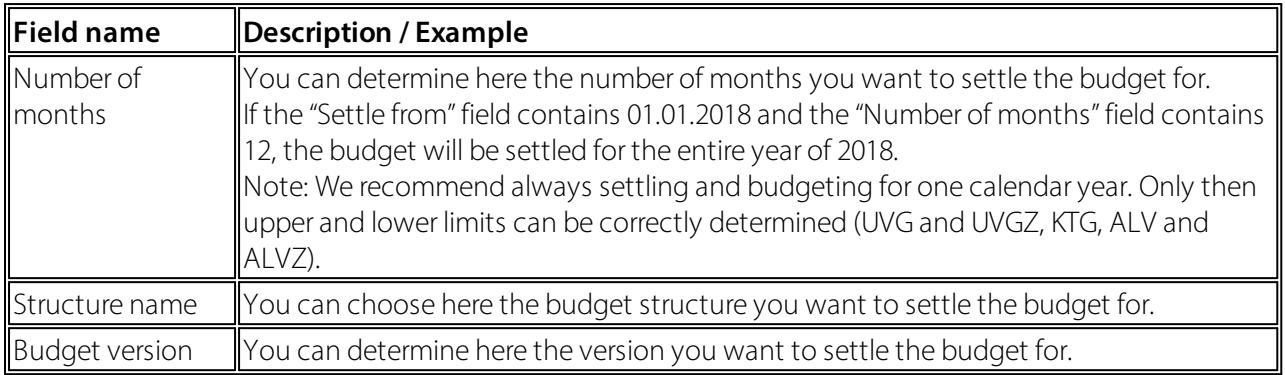

By confirming with "OK", you start the "Settle budget" process. Now, all costs defined for this view in the column layout (e.g., employer's social security contributions, 13th monthly wage provisions, etc.) are calculated based on the budget wages entered. The budget is calculated for all rows of the selected budget structure and for the entire budget year. If values already exist in this budget, a message will follow indicating that items already exist and whether you want to replace them. If this query is answered with "Yes", the existing items are deleted and recalculated.

#### <span id="page-21-0"></span>**5.2.3 Forecast Calculation**

You can use these functions to calculate expected labor costs. A prerequisite for this is that you create a column layout with the columns defined using the "Forecast amount" item type (Edit column layout, field "Item type"). The "Calculate forecast" function can be found in the SwissSalary Budget main menu under Tasks. A new window with the following fields opens when you call this function:

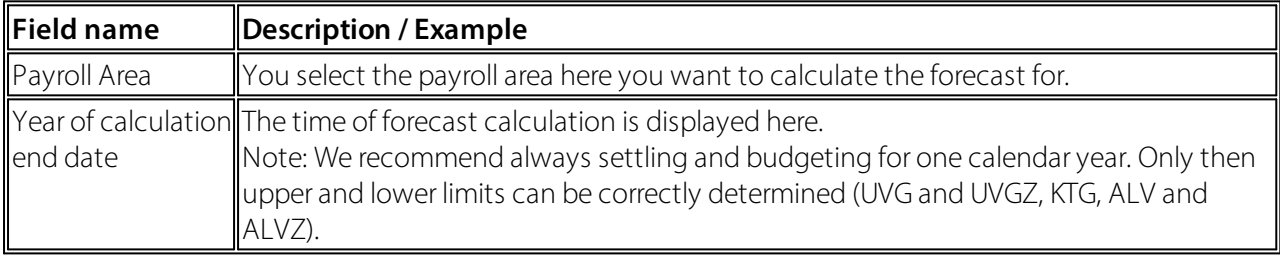

By confirming with "OK", the forecast is calculated as follows. In the example below, we assume that the forecast will be calculated in May and that pay processes in SwissSalary are posted up to and including April.

- · The posted actual amounts (posted wage items) for the posted pay processes up to and including April are transferred to the forecast.
- · Wages and wage items available in SwissSalary are calculated from May to December.
- o All possible entries in TimeMachine will be considered. This means that if a new wage was entered in TimeMachine for certain employees in August, the new wage will be included in the forecast as of August.
- o Wage items validity is taken into account according to the "Valid from" and "Valid until" fields.
- · The forecast is calculated for all rows of the corresponding forecast structure and for the entire fore-cast year.
- · In case of recruitments and resignations during the month, pro rata calculation is carried out according to the wage type settings (field "Admission/resignation calculation" in the "Function" tab in the wage type).

#### <span id="page-22-0"></span>**5.2.4 Assessments**

You can also carry out assessments in the budget scheme matrix, e.g. you can compare target values with actual values and see the deviation(s). For this, a corresponding gap layout must be created (see chapter Changing Column Layout).). You can analyze a budget structure with different column layouts by selecting the corresponding "Column layout name" in the upper area of the budget scheme matrix. You can now carry out the assessment for different periods using the date filter.